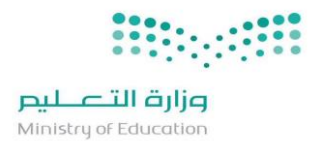

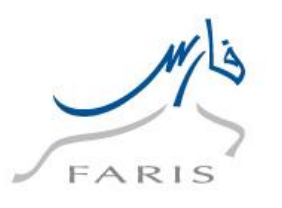

# **أنظمة إدارة املوارد اإلدارية واملالية**

# **نظام فارس**

# **دليل املستخدم )مقدم طلب التقاعد(**

## **إدارة املوارد البشرية-اخلدمة الذاتية**

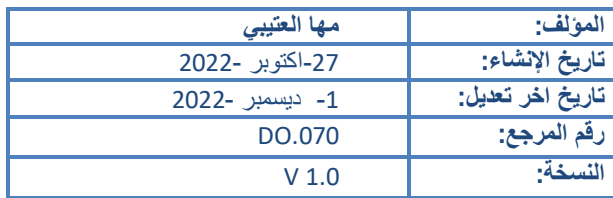

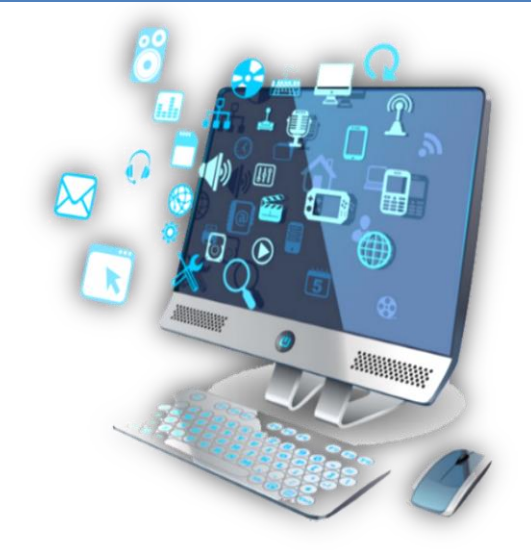

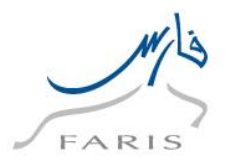

### <span id="page-1-0"></span>**التحكم بالوثيقة**

<span id="page-1-1"></span>تاريخ المراجعة

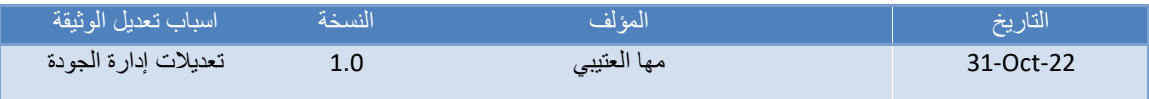

#### <span id="page-1-2"></span>مصفوفة الاعتمادات

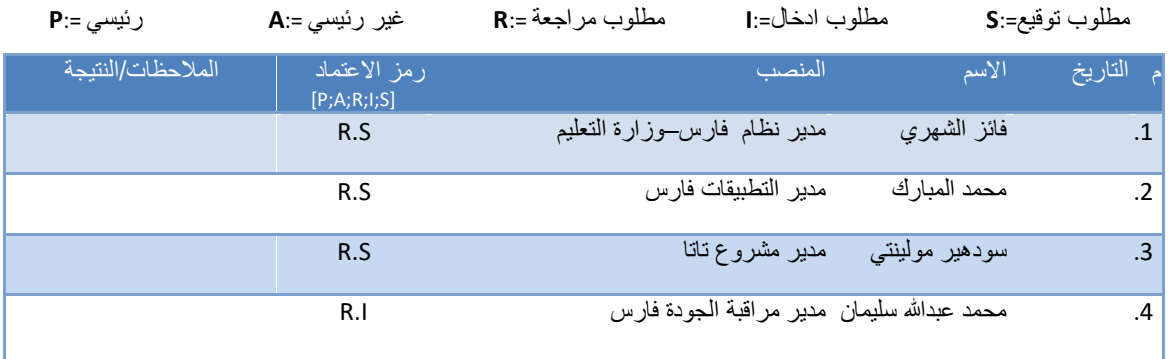

<span id="page-1-3"></span>مالحظات لحاملي الوثيقة

- إذا حصلت على نسخة الكترونية من هذا الملف وقمت بطباعته الرجاء تدوين اسمك على النسخة الورقية ألغراض التحكم على هذه الوثيقة.
	- إذا حصلت على نسخة ورقية من هذا الملف الرجاء تدوين اسمك عليها ألغراض التحكم على هذه الوثيقة.

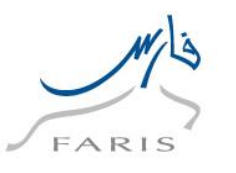

### وزارة التصليم Ministry of Education

### <span id="page-2-0"></span>**.1 مقدمة**

<span id="page-2-1"></span>الهدف من الوثيقة

 دليل المستخدم يساعد الموظفين على العمل على النظام بالخطوات الصحيحة والتي تضمن النتائج الصحيحة إذا تم إتباعها بشكل دقيق ومتسلسل. ومن الضروري ألي موظف يعمل على النظام أن يمر بدورة تدريب على بيئة تدريبية ويحصل على هذا الدليل قبل البدء في العمل الفعلي، وسوف يتم شرح المواضيع التالية في هذه الوثيقة:

- .1 تصفح نظام اوراكل
- .2 قرار إحالة على التقاعد المبكر لإلداريين

www.moe.gov.sa

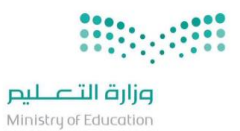

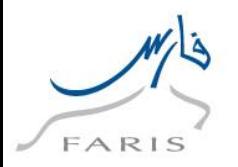

### <span id="page-3-0"></span>**.2 كيفية تنظيم هذا الدليل**

<span id="page-3-1"></span>2.1 الحضور

ال يوجد

<span id="page-3-2"></span>2.2 كيفية استخدام الوثيقة

 يستخدم هذا الدليل بناء على المسئولية المضافة اليك حيث يتم الرجوع الى شروحات الشاشات الموجودة بمسئوليتك فقط، ولكي تحصل على النتائج المأمولة الرجاء اتباع الخطوات المشروحة في هذا الدليل لكل وظيفة كما هي.

<span id="page-3-3"></span>2.3 وثائق ذات صلة

ال يوجد

<span id="page-3-4"></span>2.4 تعليقاتك مرحب بها

www.moe.gov.sa

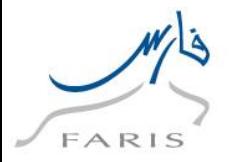

## <span id="page-4-0"></span>3. المحتويات

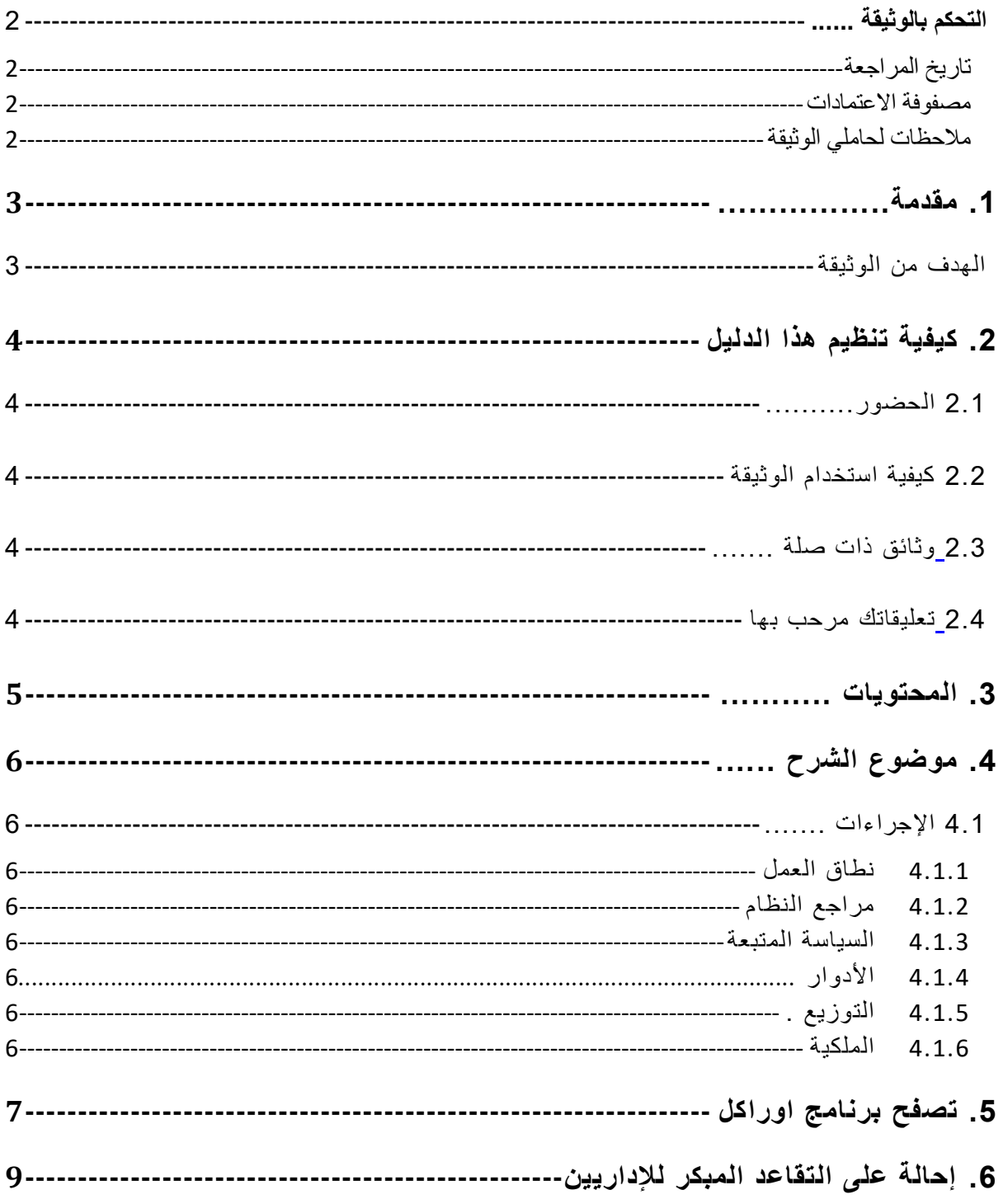

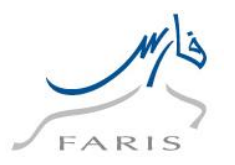

### <span id="page-5-0"></span>**.4 موضوع الشرح**

دليل المستخدم هي وثيقة لتوضيح الخطوات التي يتبعها مستخدم نظام فارس بناء على دوره المحدد في الوزارة.

<span id="page-5-1"></span>4.1 االجراءات

- <span id="page-5-2"></span>4.1.1 نطاق العمل
- سوف يتم عرض الوظائف التالية:
	- o تصفح نظام أوراكل
- o قرار إحالة على التقاعد المبكر لإلداريين

<span id="page-5-3"></span>4.1.2 مراجع النظام

- ال يوجد
- <span id="page-5-4"></span>4.1.3 السياسة المتبعة
	- ال يوجد

#### <span id="page-5-5"></span>4.1.4 الأدوار

سوف يتم شرح أدوار المستخدمين بالتفصيل في وثيقة .110BR

#### <span id="page-5-6"></span>4.1.5 التوزيع

موظفي ادارة الموارد البشرية في جهاز الوزارة وادارات التعليم.

#### <span id="page-5-7"></span>4.1.6 الملكية

الممثل المالي يضمن بأن هذه الوثيقة ضرورية وبأنها تعكس الواقع العملي والسياسة المتبعة بالوزارة.

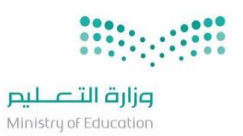

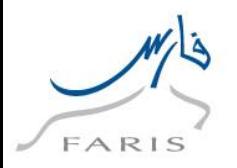

## <span id="page-6-0"></span>**.5 تصفح برنامج اوراكل**

**.1 الدخول على برنامج اوراكل من رابط النظام الموجود في المفضلة ثم اتبع الخطوات التالية:**

#### **https://frsprod.moe.gov.sa**

- o ادخل اسم المستخدم )السجل المدني(
	- o ادخل كلمة السر
		- o إدخال الرمز
	- o اضغط زر تسجيل الدخول

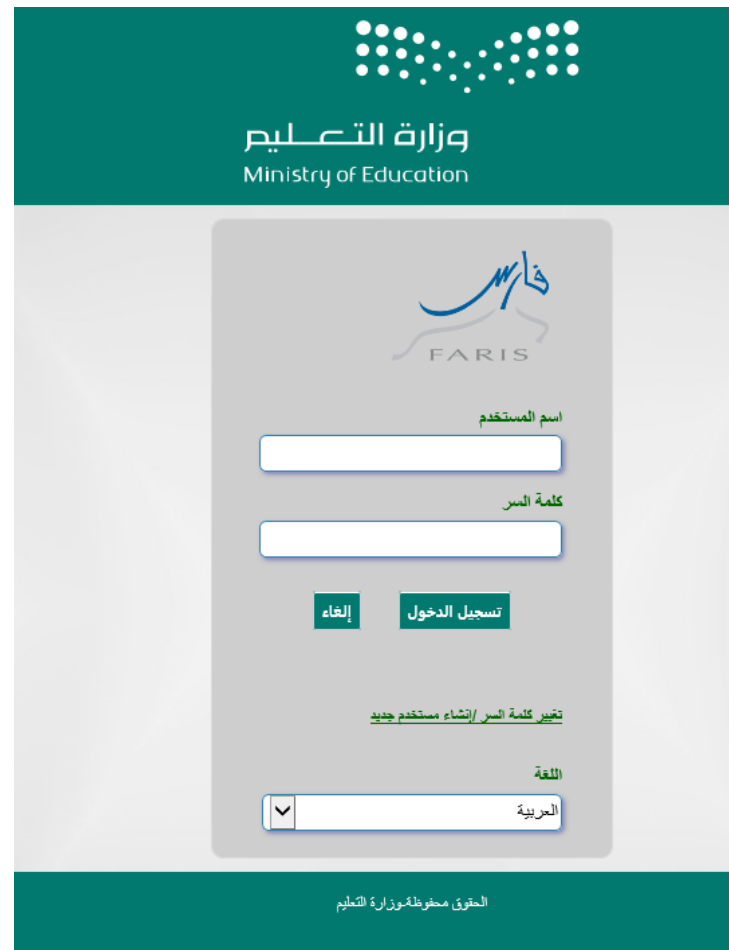

www.moe.gov.sa

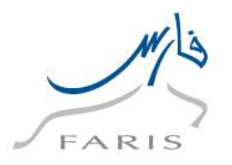

#### **.2 شاشة اختيار المسئولية المحددة من المستكشف )القائمة الرئيسية(**

- o قم باختيار المسئولية الخاصة وذلك بنقر زر الفأرة األيسر عليها.
- o بمجرد اختيار المسؤولية سوف تظهر الشاشات الخاصة بها بالجزء األسفل
	- o قم باختيار الشاشة المراد فتحها بشكل مباشر من خالل النقر عليها.

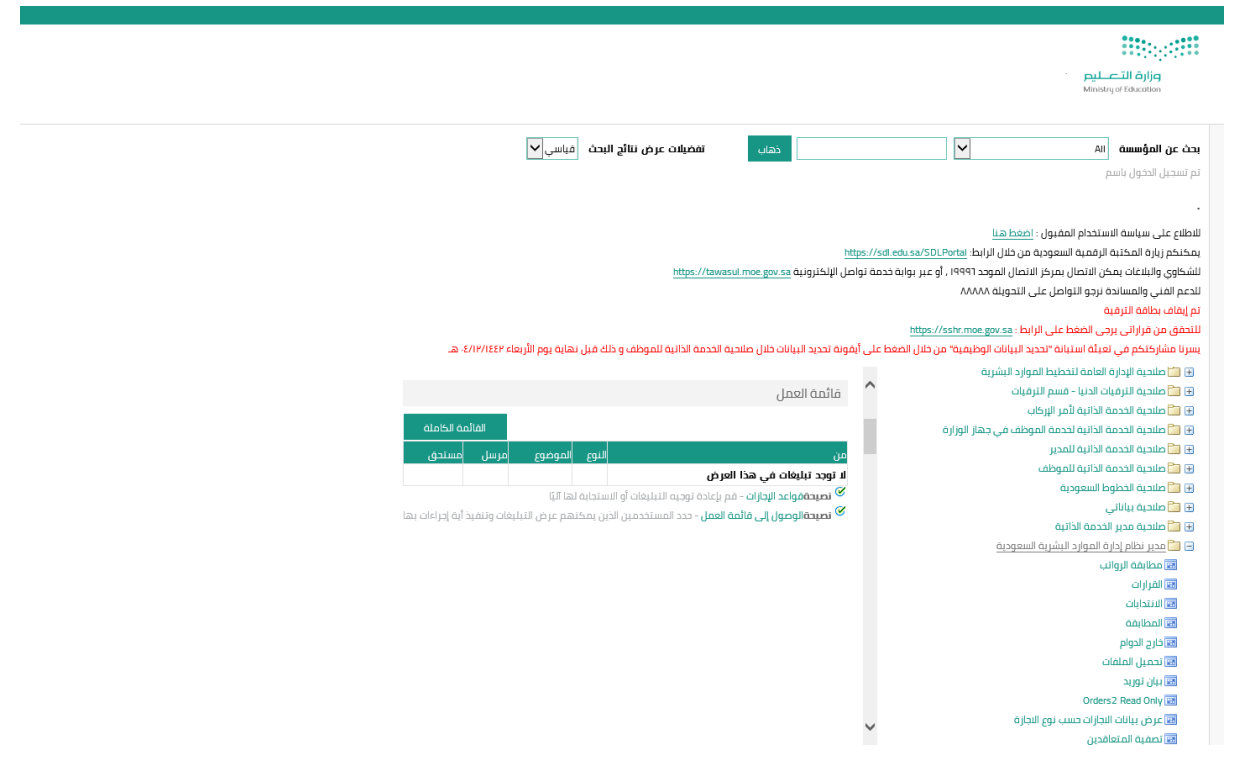

الخالصة: لفتح اي شاشة نستخدم احدى الطرق السابقة طريقة مستكشف المتصفح وذلك باختيار المسئولية التي تحوي الشاشة ومن ثم النقر مرة واحدة على اسم الشاشة أو طريقة مستكشف الشاشات وذلك بالدخول الى المسئولية وفتح الشاشة بالنقر مرتين عليها.

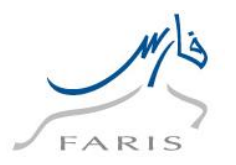

### <span id="page-8-0"></span>**.6 إحالة على التقاعد المبكر لإلداريين**

**اسم المستخدم:** )الكادر اإلداري /بند المستخدمين /بند األجور(

**المسئولية:** صالحية الخدمة الذاتية للموظف.

ا**لمسار:** صلاحية الخدمة الذاتية للموظف ←الإحالة على التقاعد المبكر ←طلب الإحالة على التقاعد المبكر

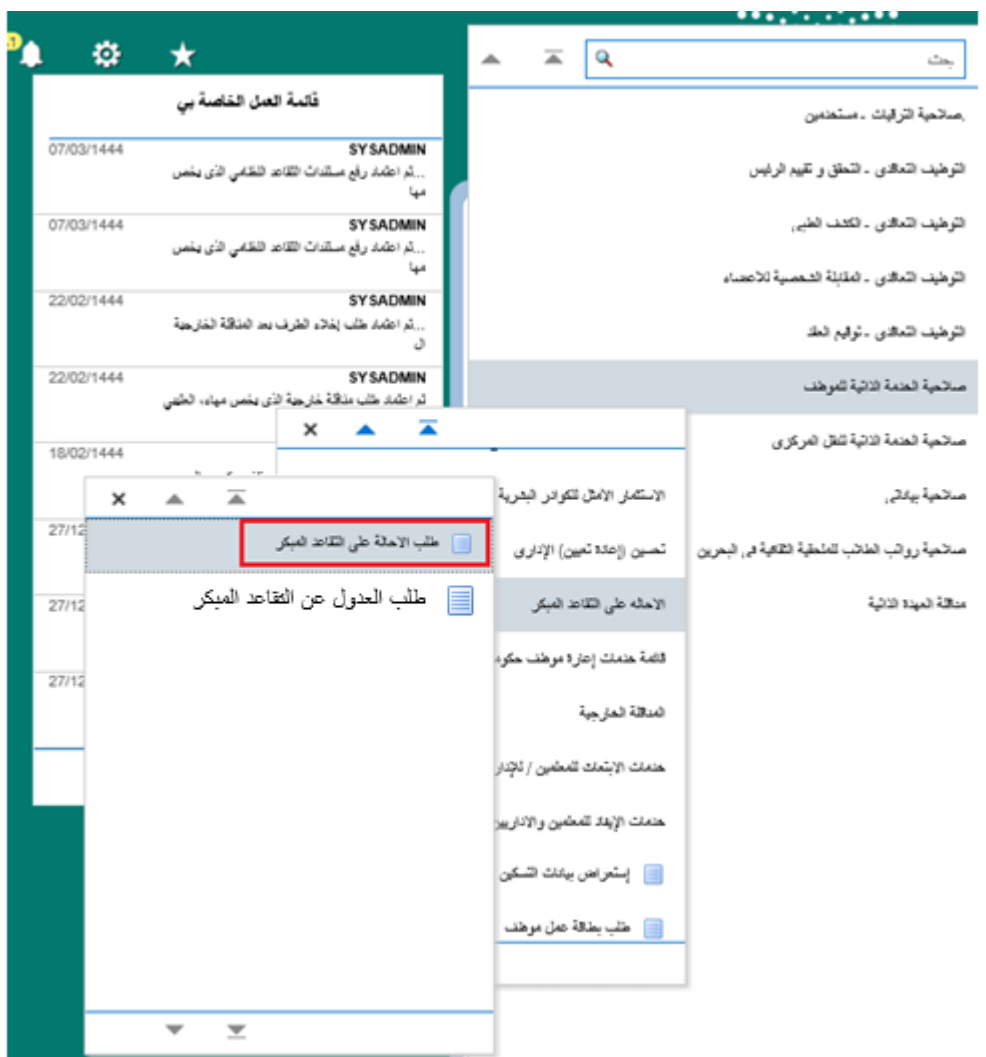

www.moe.gov.sa

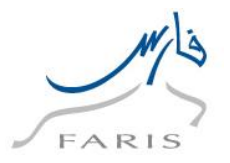

**.1** اضغط على **زر إضافة** من صفحة طلب إحالة على التقاعد المبكر: تفاصيل القرار

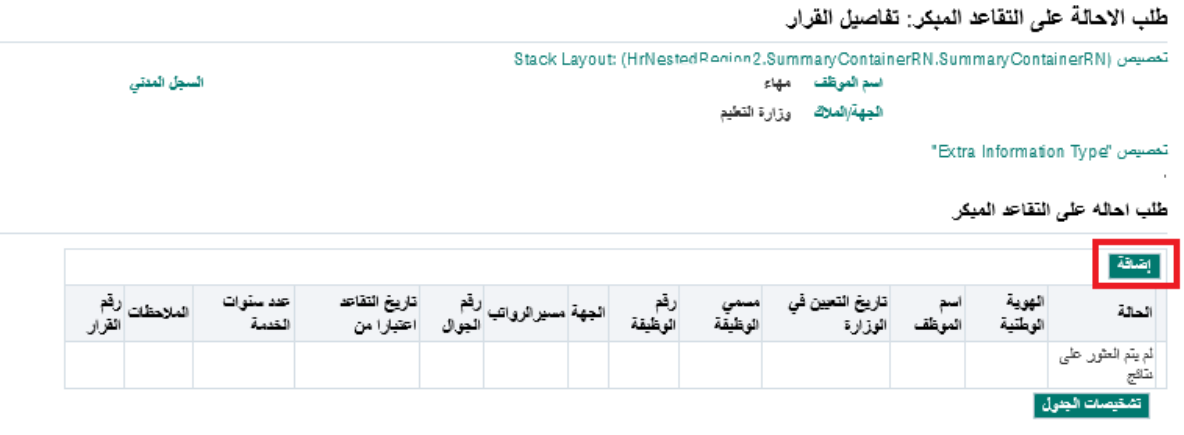

**.2 قم بتعبئة البيانات المطلوبة** )تاريخ التقاعد اعتبارا من )اجباري(، ادخال المالحظات )اختياري(

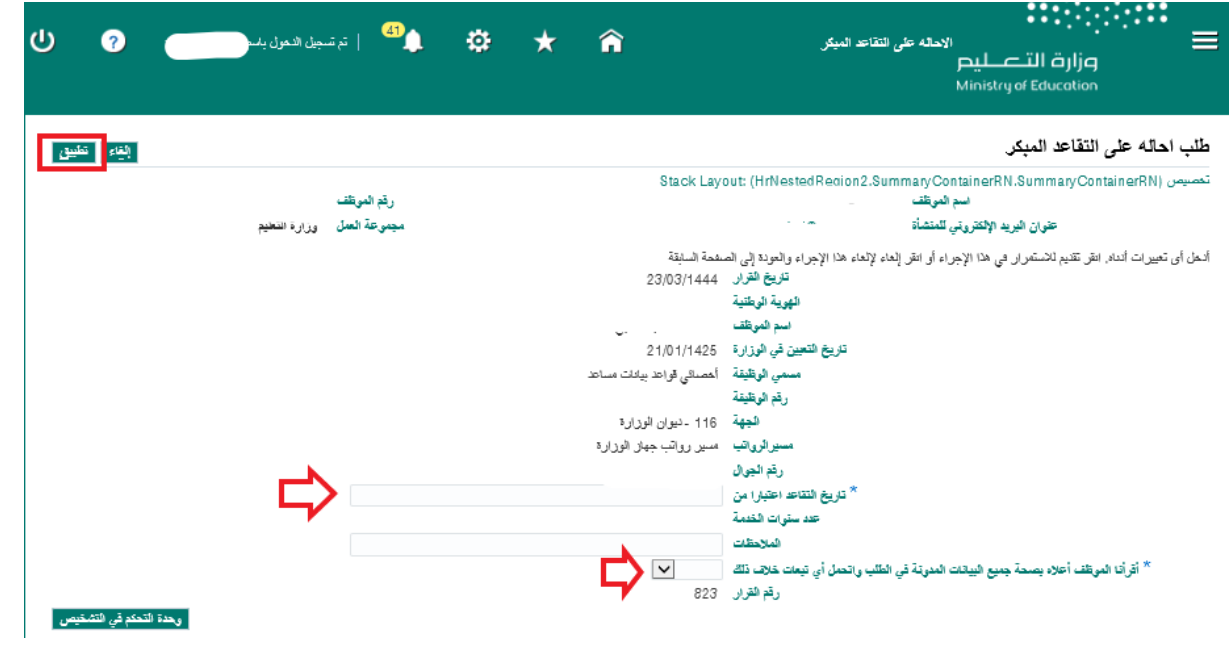

**.3 اختر "نعم اوافق أو ال اوافق "** على "أقر أنا الموظف أعاله بصحة جميع المدونة في الطلب واتحمل أي تبعات خالف ذلك " )إجباري( ثم إ ضغط على **زر تطبيق.**

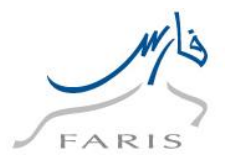

**.4** اضغط **زر التالي** من صفحة طلب اإلحالة على التقاعد المبكر: تفاصيل القرار

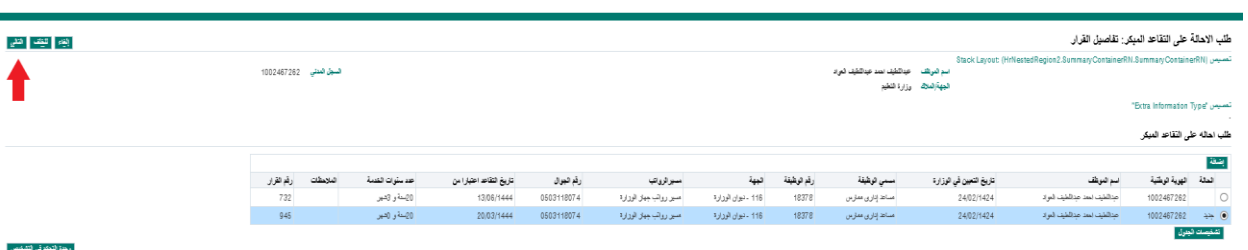

**.5** اضغط زر **+** إلضافة المرفقات التالية:

)صورة من الهوية الوطنية - صورة مختومة من آيبان البنك - صور من إخالء الطرف من جميع البنوك الحكومية: التنمية الاجتماعية/ البنك الزراعي/ البنك العقاري) كما في الصور التالية ثم نقوم بالضغط على تقديم

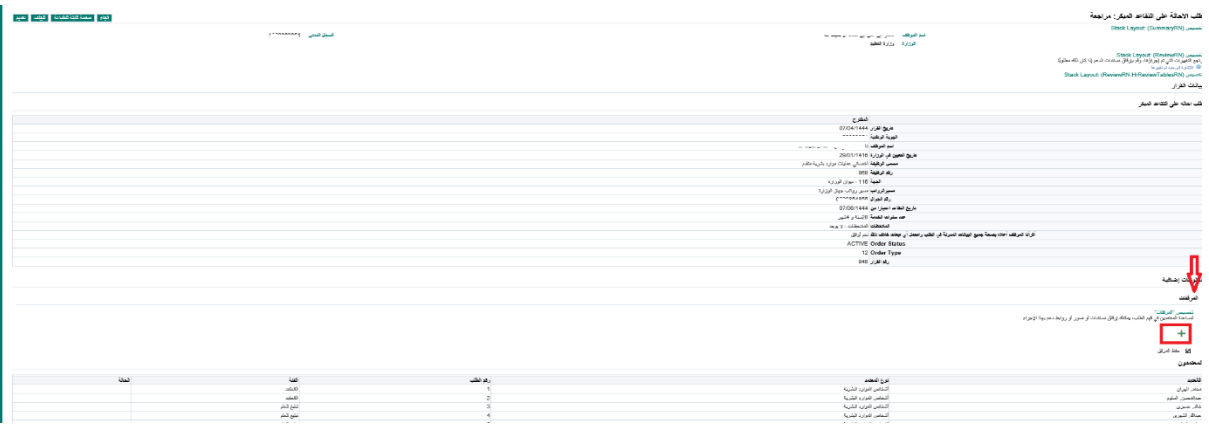

**.6** أضغط **زر استعراض** ألرفاق المتطلبات ثم اضغط **زر تطبيق** )ظهور **رسالة تأكيد** في الصورة إدناه(

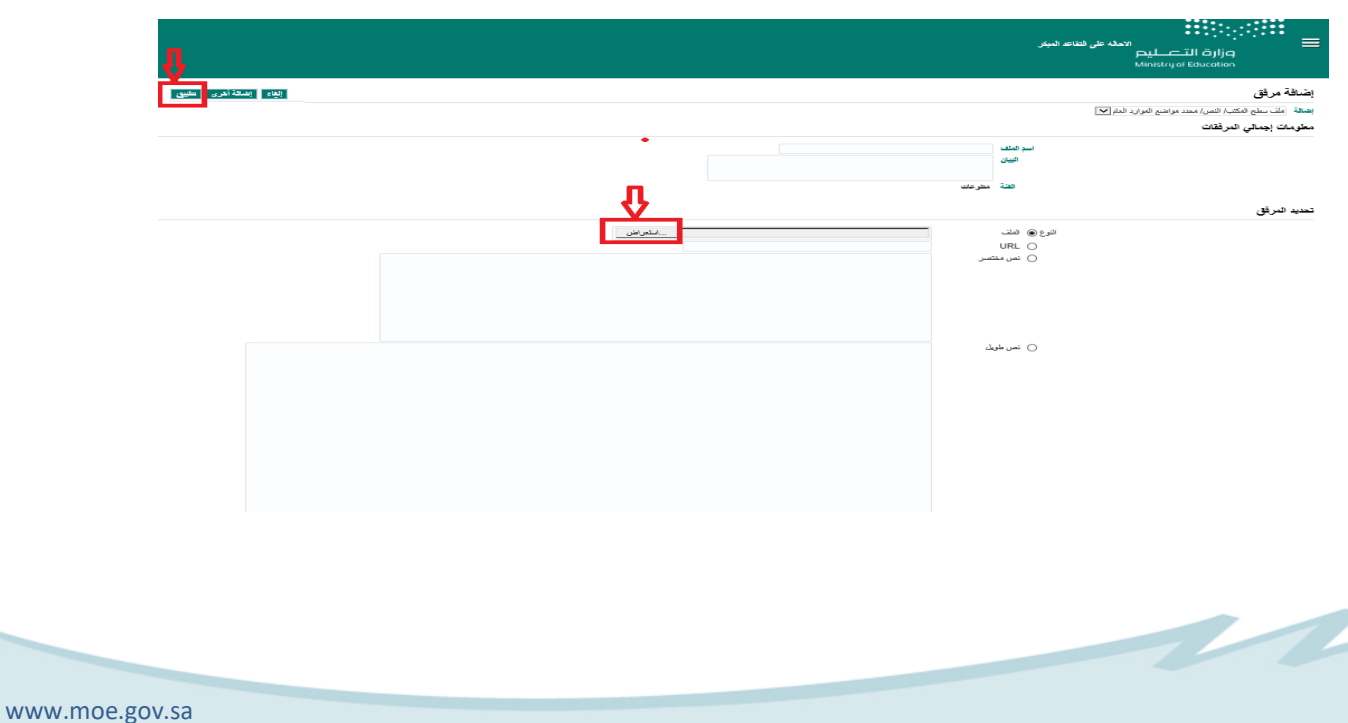

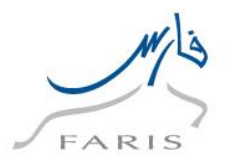

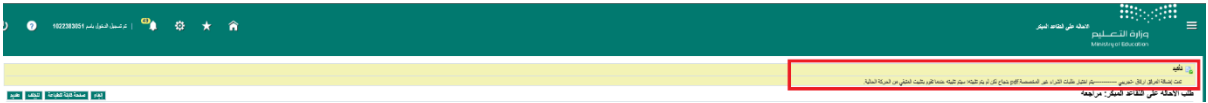

### **.7 إضغط زر تقديم من** صفحة طلب اإلحالة على التقاعد المبكر: مراجعه

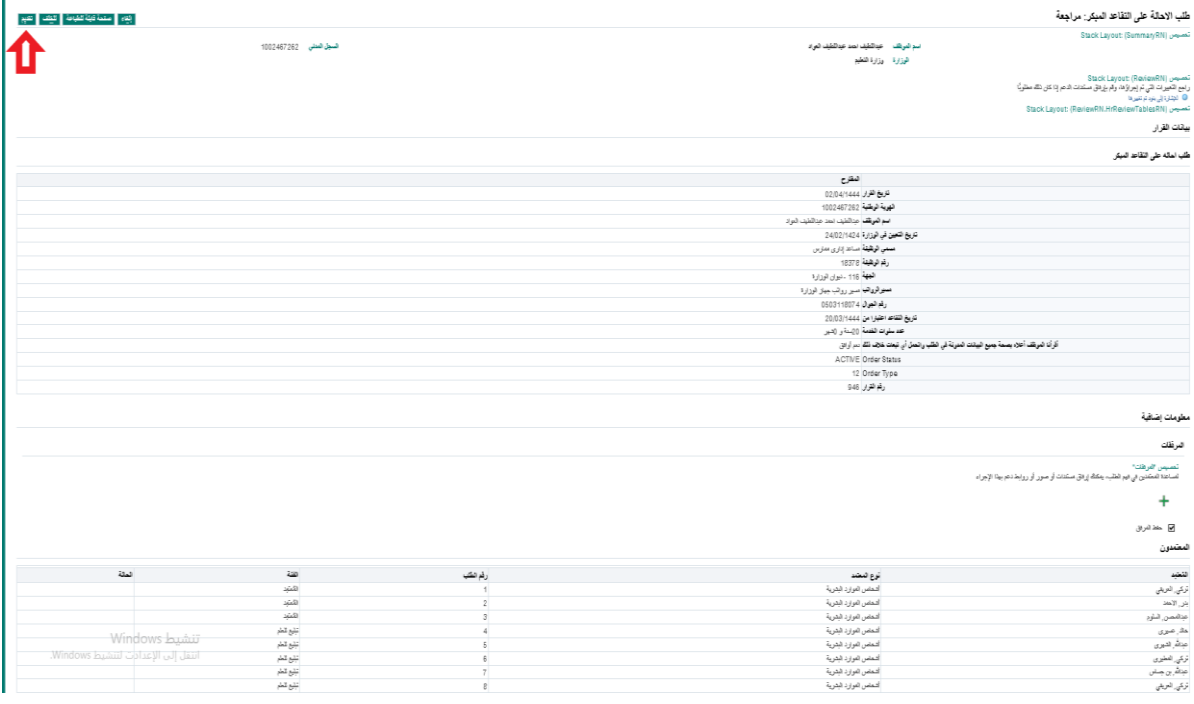

### **.8** ظهور رسالة تأكيد كما في التالي:

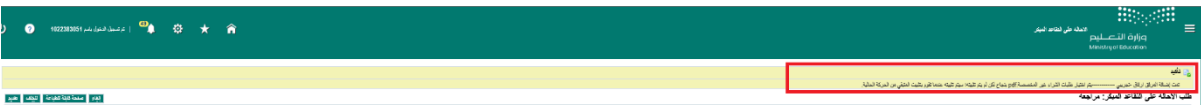

www.moe.gov.sa

 $\overline{\mathcal{L}}$